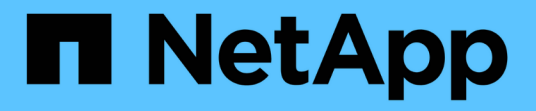

## 安裝遠端擷取單元(**Rau**) OnCommand Insight

NetApp September 03, 2024

This PDF was generated from https://docs.netapp.com/zh-tw/oncommand-insight/installwindows/verifying-the-rau-service.html on September 03, 2024. Always check docs.netapp.com for the latest.

# 目錄

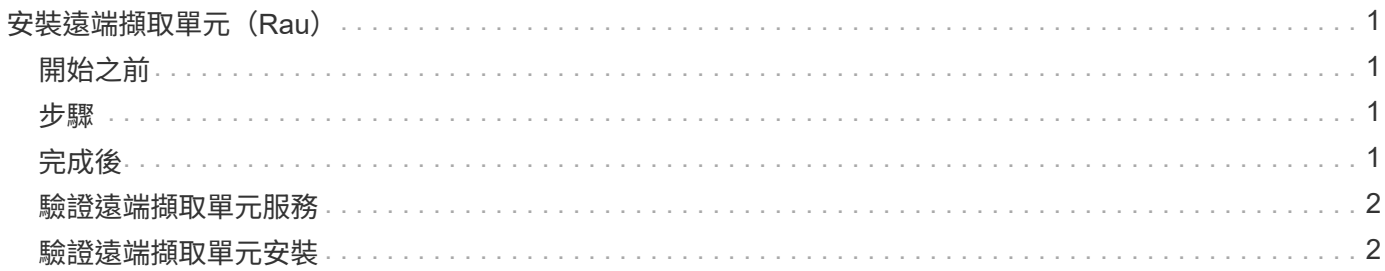

# <span id="page-2-0"></span>安裝遠端擷取單元(**Rau**)

在OnCommand Insight 您的整個環境中安裝一或多個Raus。

## <span id="page-2-1"></span>開始之前

您必須已完成所有安裝先決條件。

Rau伺服器和OnCommand Insight 支援該伺服器之間至少需要開啟一個連接埠、才能將變更資訊轉送到伺服 器。如果您不確定、請在Rau電腦上開啟網頁瀏覽器並將其導向OnCommand Insight 到該伺服器來驗證:

https://< OnCommand Insight Server hostname >:< acquisition\_port >

擷取連接埠預設為443、但在伺服器安裝期間可能已經變更。如果連線成功、您會看到OnCommand Insight 一 個「支援功能」回應頁面、指出Rau與OnCommand Insight 該伺服器之間有一個開放且可用的連接埠。

#### <span id="page-2-2"></span>步驟

- 1. 使用具有系統管理員權限的帳戶登入Rau伺服器。
- 2. 開啟Windows檔案總管、然後瀏覽至Rau安裝檔案所在的目錄。
- 3. 按兩下 .MSI 檔案以開始安裝。
- 4. 單擊\*下一步\*繼續顯示許可協議的窗口。閱讀本協議並接受許可協議條款,然後單擊\*下一步\*。
- 5. 選取以在本機硬碟上安裝Rau、或在本機硬碟上安裝整個功能。(您可以查看「Disk使用量」(磁碟使用量 )連結、以確保您有足夠的空間-需要11600MB的空間。) 單擊\*下一步\*。
- 6. 在「Configure(設定)」視窗中、設定您所在站台專屬的參數:
	- \* OnCommand Insight 《伺服器名稱或位址\*》-識別OnCommand Insight 該伺服器的主機名稱或IP位 址。Rau使用此名稱/IP來開啟與伺服器的通訊連結。如果您指定主機名稱、請確定它可以透過DNS解 析。
	- 擷取單位名稱-識別Rau的唯一名稱。
	- 《受保護的遠端擷取連接埠(**HTTPS**)》-遠端擷取單元用來將環境變更資訊傳送至該伺服器的連接 埠OnCommand Insight OnCommand Insight 。此設定應符合安裝OnCommand Insight 此伺服器時輸入 的值、且在所有Raus上必須相同。
- 7. 檢閱您的選擇。按一下\*上一步\*即可返回並進行變更。單擊 \* 下一步 \* 。
- 8. 按一下「安裝」開始安裝。

等待安裝完成。這大約需要5到10分鐘。

### <span id="page-2-3"></span>完成後

安裝完成後、會出現最後一個視窗。按一下「啟動遠端擷取服務」方塊以啟動Rau、然後按一下「完成」以結束 此作業。

### <span id="page-3-0"></span>驗證遠端擷取單元服務

成功安裝遠端擷取單元(Rau)之後、OnCommand Insight Microsoft Windows服務環境 中應該會提供此功能。

#### 步驟

- 1. 若要驗證Rau是否已新增至Windows服務、請開啟Windows「開始」功能表、然後選取\*「控制台」**>**「系統 管理工具」**>**「服務」\*。
- 2. 在OnCommand Insight 清單中找到\*《The 》《**The \***》《**The \***》《**The \***》《**OnCommand The \***》《**The Insight**》的遠端擷取單元(**Rau**)》。

### <span id="page-3-1"></span>驗證遠端擷取單元安裝

若要驗證遠端擷取設備的正確安裝、您可以檢視連線至伺服器的遠端擷取設備狀態。

#### 步驟

- 1. 在Insight工具列上、按一下\*管理\*。
- 2. 按一下\*擷取單位\*。
- 3. 確認新的遠端擷取設備已正確登錄、且其狀態為「Connected(已連線)」。

如果沒有、您必須聯絡技術支援部門。

#### 版權資訊

Copyright © 2024 NetApp, Inc. 版權所有。台灣印製。非經版權所有人事先書面同意,不得將本受版權保護文件 的任何部分以任何形式或任何方法(圖形、電子或機械)重製,包括影印、錄影、錄音或儲存至電子檢索系統 中。

由 NetApp 版權資料衍伸之軟體必須遵守下列授權和免責聲明:

此軟體以 NETAPP「原樣」提供,不含任何明示或暗示的擔保,包括但不限於有關適售性或特定目的適用性之 擔保,特此聲明。於任何情況下,就任何已造成或基於任何理論上責任之直接性、間接性、附隨性、特殊性、懲 罰性或衍生性損害(包括但不限於替代商品或服務之採購;使用、資料或利潤上的損失;或企業營運中斷),無 論是在使用此軟體時以任何方式所產生的契約、嚴格責任或侵權行為(包括疏忽或其他)等方面,NetApp 概不 負責,即使已被告知有前述損害存在之可能性亦然。

NetApp 保留隨時變更本文所述之任何產品的權利,恕不另行通知。NetApp 不承擔因使用本文所述之產品而產 生的責任或義務,除非明確經過 NetApp 書面同意。使用或購買此產品並不會在依據任何專利權、商標權或任何 其他 NetApp 智慧財產權的情況下轉讓授權。

本手冊所述之產品受到一項(含)以上的美國專利、國外專利或申請中專利所保障。

有限權利說明:政府機關的使用、複製或公開揭露須受 DFARS 252.227-7013(2014 年 2 月)和 FAR 52.227-19(2007 年 12 月)中的「技術資料權利 - 非商業項目」條款 (b)(3) 小段所述之限制。

此處所含屬於商業產品和 / 或商業服務(如 FAR 2.101 所定義)的資料均為 NetApp, Inc. 所有。根據本協議提 供的所有 NetApp 技術資料和電腦軟體皆屬於商業性質,並且完全由私人出資開發。 美國政府對於該資料具有 非專屬、非轉讓、非轉授權、全球性、有限且不可撤銷的使用權限,僅限於美國政府為傳輸此資料所訂合約所允 許之範圍,並基於履行該合約之目的方可使用。除非本文另有規定,否則未經 NetApp Inc. 事前書面許可,不得 逕行使用、揭露、重製、修改、履行或展示該資料。美國政府授予國防部之許可權利,僅適用於 DFARS 條款 252.227-7015(b) (2014年2月) 所述權利。

商標資訊

NETAPP、NETAPP 標誌及 <http://www.netapp.com/TM> 所列之標章均為 NetApp, Inc. 的商標。文中所涉及的所 有其他公司或產品名稱,均為其各自所有者的商標,不得侵犯。